# **DESKTOP** AGENT

Administrator Guide

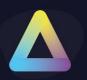

### **Table of Content**

| Tak | ble of Content                                 | 1  |
|-----|------------------------------------------------|----|
| 1.  | ThinScale Desktop Agent Overview               | 2  |
|     | Requirements                                   | 2  |
| 2.  | Profile Sources                                | 3  |
| 3.  | Installation                                   | 4  |
|     | Silent install options                         | 6  |
|     | Example Silent command                         | 7  |
|     | Uninstalling ThinScale Desktop Agent           | 8  |
|     | Uninstalling ThinScale Desktop Agent silently  | 8  |
| 4.  | ThinScale Desktop Agent Setup Wizard           | 9  |
|     | ThinScale Management Server                    | 9  |
|     | Registration Code                              | 10 |
|     | Manually                                       | 13 |
| 5.  | ThinScale Desktop Agent User Interface         | 16 |
|     | Splash Screen                                  | 16 |
|     | Ribbon bar                                     | 18 |
|     | Details Pane                                   | 19 |
|     | Printers Window                                | 20 |
|     | About Window                                   | 21 |
|     | Admin Interface                                | 22 |
| 6.  | ThinScale Desktop Agent Browser Interface      | 23 |
| 7.  | ThinScale Desktop Agent Applications Interface | 24 |
|     | Local Applications Mapped Network Drives       | 25 |
|     | Websites                                       | 25 |

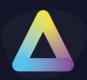

### 1. ThinScale Desktop Agent Overview

### Requirements

- .NET Framework 4.7.2 or above
  - 4.8 Recommended
- Windows 10 and 11 64B
  - Windows 10/11 32B not Supported
- At least 4 GB of RAM
- At least 500MB of free HD space
- Firewall rule allowing TDA to take inbound connections (created by the installer)
- \*\*\*\*\*ARM-based processors are not supported
- \*\*\*\*\*Windows Insider Preview OSs are not supported
- \*\*\*\*\*When testing TDA inside a Hyper-V virtual machine make sure the Enhanced session is disabled or TDA won't launch

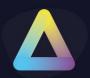

### 2. Profile Sources

TDA requires a profile, in JSON format, that contains all its configurations including the connections to your virtual desktops, application shortcuts, website and more.

ThinScale Desktop Agent profile can only be delivered by:

1. ThinScale Management Platform (On Prem) solution or

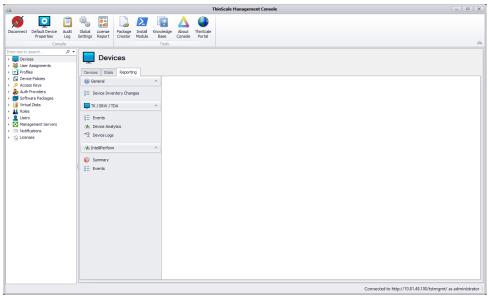

2. The Device Portal (Cloud-ThinScale fully managed) solution.

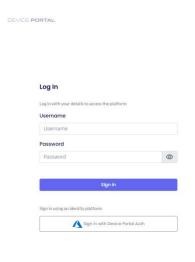

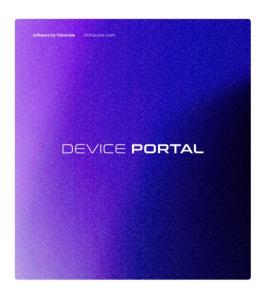

**TIP:** In a scenario where the Microsoft FBWF (File-based write filter) or HPDM is in use, it's highly recommended the ThinScale Desktop Agent installation folder is excluded.

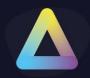

### 3. Installation

**Note:** Installation must be performed by a user with administrator privileges.

Copy the installation media to a temporary folder on a local drive and run the installation media (ThinScaleDeviceAgent-8.x.msi)

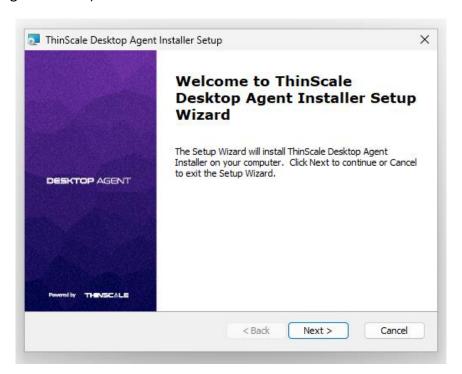

Click 'Next'

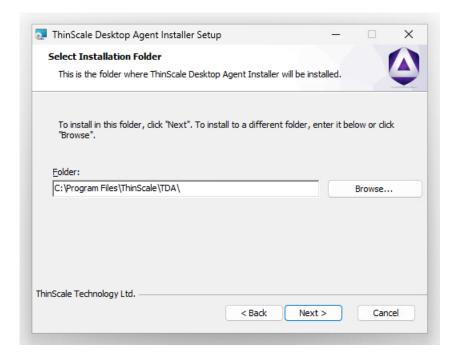

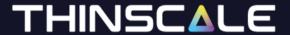

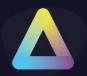

Select the installation folder and click 'Next'

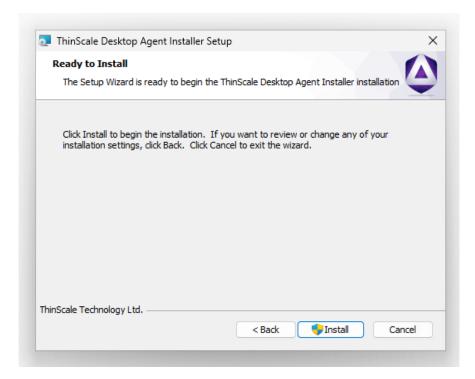

#### Click 'Install'

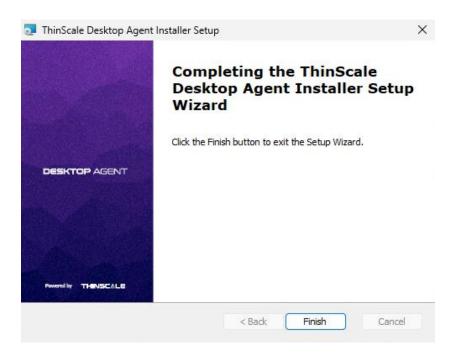

During installation, the ThinScale Desktop Agent Setup Wizard will launch, please see the section below for details of the available configuration options.

ThinScale Desktop Agent may prompt to restart the device if a reboot is required.

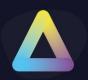

### Silent install options

ThinScale Desktop Agent can be installed silently using the MSI command-line options detailed below:

| Command-Line Option  | Description                                                                                                    |
|----------------------|----------------------------------------------------------------------------------------------------|
| MGMTURI              | The address of a ThinScale Management Server e.g., <a href="https://tstmgmtserver.domain.local/TSTMgmt">https://tstmgmtserver.domain.local/TSTMgmt</a>                                                                          |
| MGMTREGISTRATIONKEY  | The GUID associated with the Management Registration Key you want this ThinScale Desktop Agent device to connect via. (for more information on Management AK, please see the ThinScale Management Console Administrators Guide) |
| MGMTREGISTRATIONCODE | The GUID associated with the Portal Registration Code you want this ThinScale Desktop Agent device to connect via.  Only used for OnPrem Servers                                                                                |
| UILEVEL              | The installer sets the <b>UILevel</b> property to the level of the user interface.                                                                                                    |
| REGISTER             | Will register the ThinScale Desktop agent when used with the MGMTREGISTRATIONKEY or MGMTREGISTRATIONCODE                                                                                                    |
| UNINSTALL            | Will uninstall the ThinScale Desktop Agent                                                                                                    |
| SILENT               | Wil install the ThinScale Desktop Agent silently                                                                                                    |

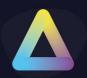

#### **Example Silent command**

Install the TDA with a Registration key

msiexec.exe /i TDASetup\_8.0.xxx.msi MGMTURI=https://support.thinscale.com MGMTREGISTRATIONKEY=1b0a97c95e364eb19941608e15c79980c55415eca319400893d126fb7e49b736

msiexec.exe /i TDASetup\_8.0.xxx.msi MGMTURI=https://support.thinscale.com MGMTREGISTRATIONCODE=FZBSp9JaHA

#### Register the TDA

C:\Program Files\ThinScale\TDA>TDA.Update.exe /REGISTER MGMTURI=https://support.thinscale.com MGMTREGISTRATIONKEY=1b0a97c95e364eb19941608e15c79980c55415eca319400893d126fb7e49b736

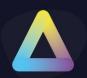

#### **Uninstalling ThinScale Desktop Agent**

**Note:** The Uninstall must be performed by a user with administrator privileges on the local device.

ThinScale Desktop Agent is an MSI based installation and will appear in Program and Features within Windows Control Panel.

#### To uninstall:

- Open Control Panel
- Select Programs -> Program and Features
- Right-click ThinScale Desktop Agent and select 'Uninstall'
- Follow the uninstall instructions

A reboot will be required once the uninstall process has been completed.

To silently uninstall Secure Remote Worker, use the following command line:

Uninstalling ThinScale Desktop Agent silently

msiexec /X TDASetup-x.x.xx.msi /QB

 $msiexec / x TDASetup-x.x.xx.msi / qn / I*v C: \user \Desktop \TDA.log$ 

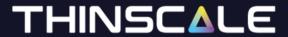

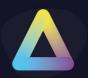

### 4. ThinScale Desktop Agent Setup Wizard

**ThinScale Management Server** 

The new ThinScale Desktop Agent Setup Wizard will launch upon clicking the desktop icon.

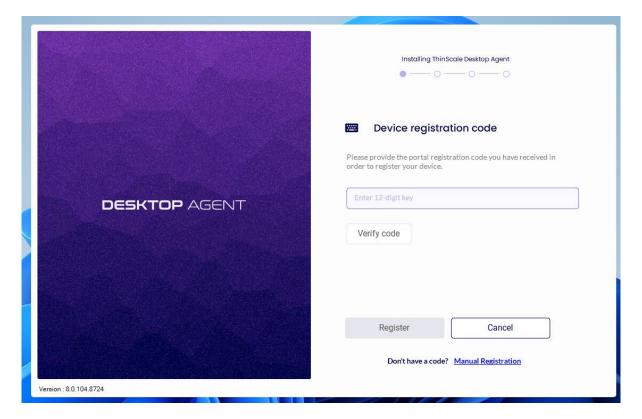

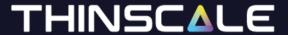

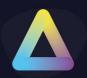

### **Registration Code**

The Registration Code is a faster way of connecting a device to the Server, and it is done via the ThinScale Portal.

Note: Only On Prem Servers supports Registration Codes for now.

### **Cloud Device Portal will support it soon**

Open <a href="https://my.thinscale.com">https://my.thinscale.com</a> and click "Management Server". Add a "New Management Server"

Click Import Signing Keys. A "Signing Key" is exported as an xml file from the ThinScale Management Server Configuration. Export the file and then Import it inside the ThinScale Portal.

| TST SERVER         | https://tstdev.thinscale.com |  |
|--------------------|------------------------------|--|
| ✓ Has signing keys | Import Signing Keys Approved |  |

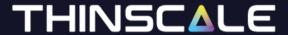

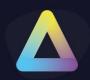

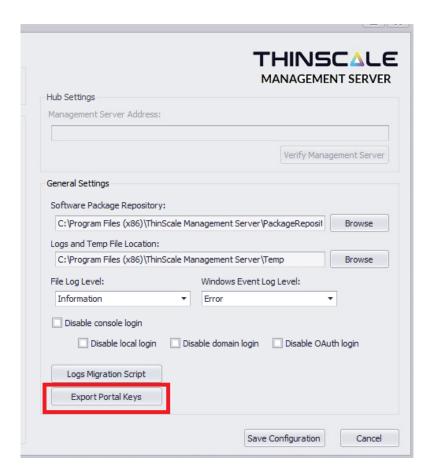

Save the Configuration and then Click Add Registration.

A member of the ThinScale Team will Approve the request as soon as possible, but in the case where a request is pending for more than 30 minutes, please email support so an agent will be able to approve it straight away for you.

Once done the Server will be approved and you can start using the new registration codes.

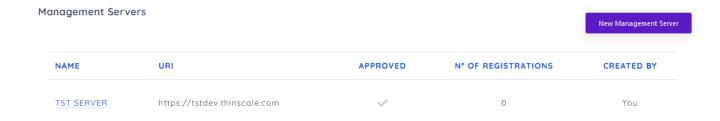

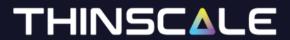

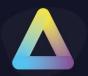

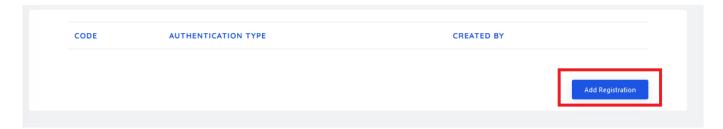

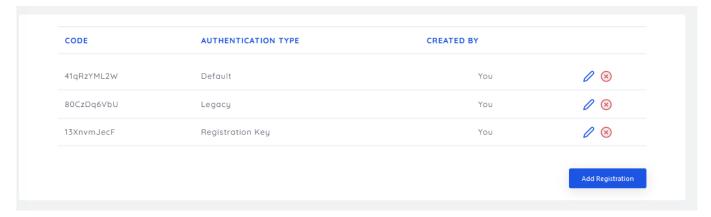

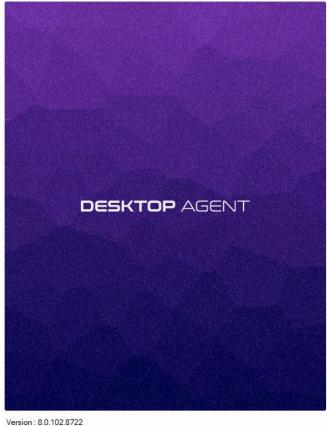

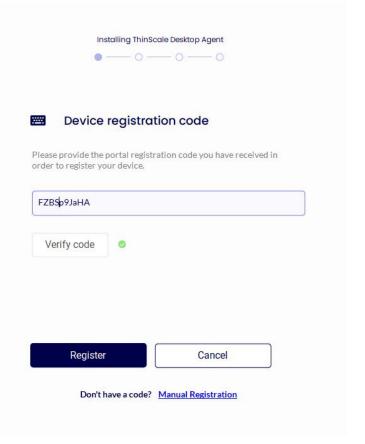

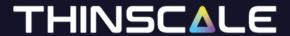

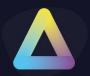

### Manually

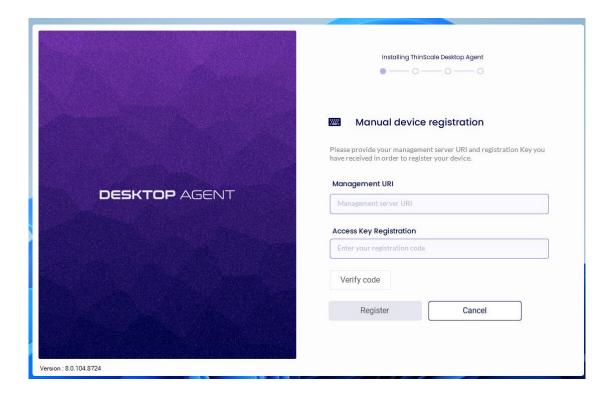

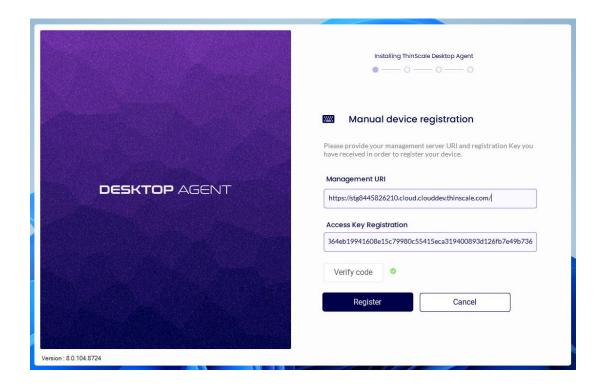

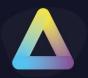

Click 'Verify Code' and then "Register

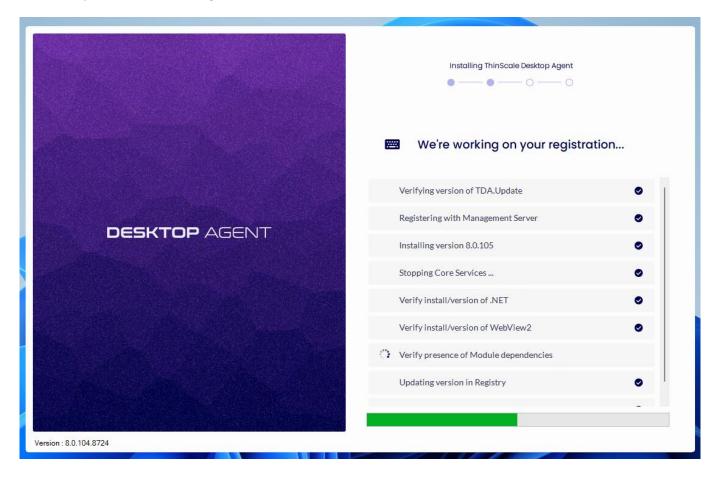

The setup wizard will apply your configuration.

If the wizard succeeds it will automatically close upon completion.

If any of the configuration steps fail, you can view the setup log for detailed information.

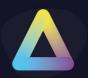

#### Click "Reboot"

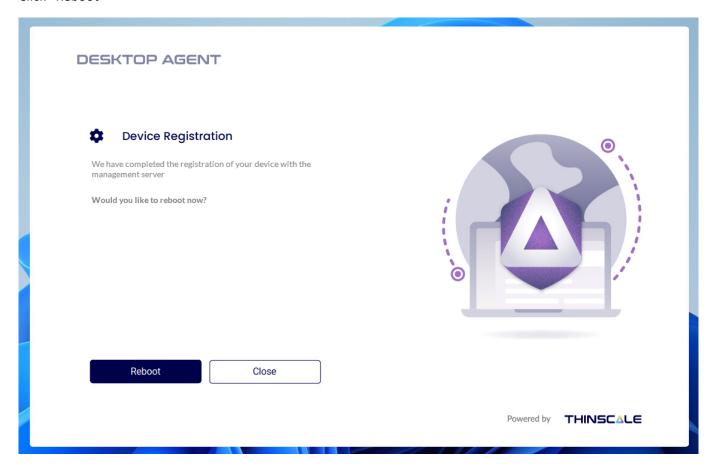

© Copyright ThinScale 2023, All Rights Reserved

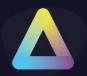

### 5. ThinScale Desktop Agent User Interface

The ThinScale Desktop Agent user interface is sleek, stylish, and extremely configurable. Every button can be hidden, and theme can be customized.

The desktop icon can also be update with your own one if you wish to do so.

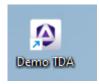

Check the Profile Configuration Guide for more information.

#### Splash Screen

When ThinScale Desktop Agent launches, it will fire up its splash screen, detailing information on its current activities and progress.

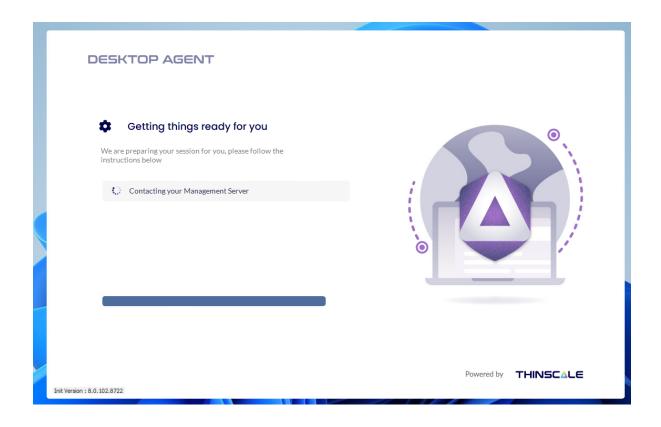

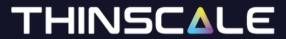

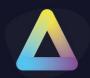

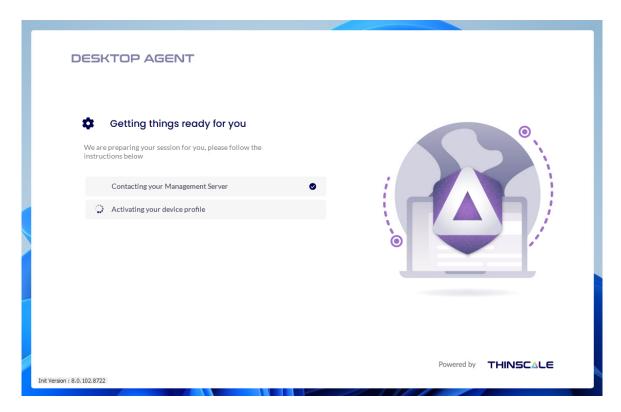

The splash screen can also be customised.

© Copyright ThinScale 2023, All Rights Reserved

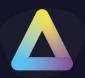

#### Ribbon bar

The user interface is the only tab displayed by ThinScale Desktop Agent when it launches. This ribbon has been designed to be as clean and easy to use as possible while still empowering the users with customisation and power options.

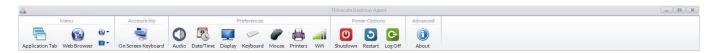

| Application        | Button to display Application Tab                                                                                |
|--------------------|----------------------------------------------------------------------------------------------------|
| Browser            | Button to display Browser Tabs                                                                                   |
| Pinned Browser     | Contains websites that you don't want to show on the desktop                                                     |
| Pinned Apps        | Contains applications that you don't want to show on the desktop                                                 |
| On-screen Keyboard | Optionally, enabled on the appearance tab of the profile editor. Provides a button to invoke the touch keyboard. |
| Audio              | Configure the audio properties                                                                                   |
| Date/Time          | Configure the date/time of the system                                                                            |
| Display            | Configure the display resolution, Orientation and Scaling                                                        |
| Keyboard           | Configure the Keyboard settings                                                                                  |
| Mouse              | Configure the mouse settings                                                                                     |
| Printers           | View and amend local printers on the device                                                                      |
| Wi-Fi              | Open windows network panel                                                                                       |
| Shutdown           | Turns off the PC                                                                                                 |
| Restart            | Restarts the PC                                                                                                  |
| Log off            | Logs off the current user (logs back in if auto-login is configured).                                            |
| Lock Screen        | Lock the local PC Screen                                                                                         |
| Custom Title       | Any title                                                                                                    |
| About icon         | Information about the Software binaries version                                                                  |

Note: all items on this ribbon can be hidden

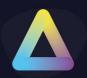

#### **Details Pane**

The details pane provides a glance view of the time and server status, as well as allows the user to switch from the applications or browser tab.

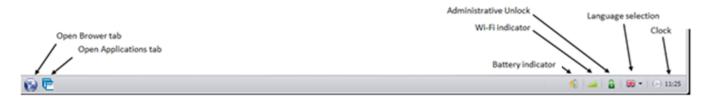

| Browser tab           | Display the browser tab                                |
|-----------------------|--------------------------------------------------------|
| Applications tab      | Display the applications tab                           |
| Battery indicator     | If a battery is detected, its status is displayed      |
| Connection Status     | If using a Broker, shows the connection status         |
| Wi-Fi/ Lan indicator  | If a Wi-Fi device is detected, the status is displayed |
| Administrative unlock | Click this button instead of the keystroke if you wish |
| Language Selection    | Choose the language ThinScale Desktop Agent should use |
| Clock                 | What time is it anyway?                                |

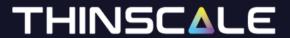

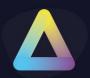

#### **Printers Window**

The printers window available from the ribbon gives the user access to the local printers installed on the device.

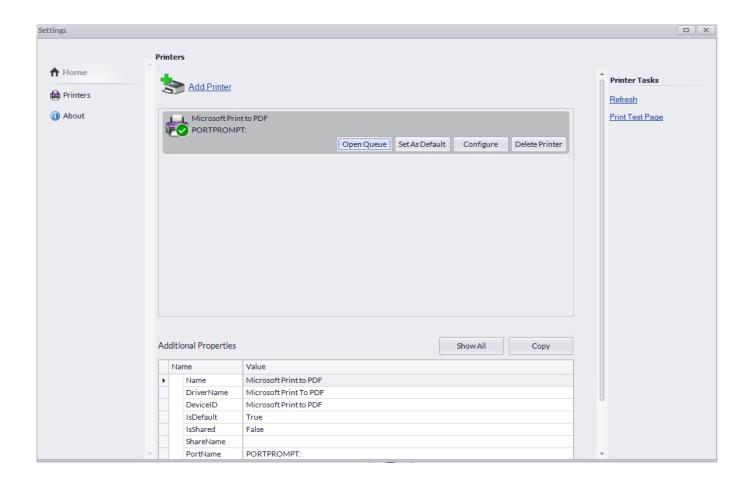

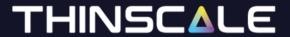

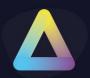

#### **About Window**

The About window provides versioning and licensing information.

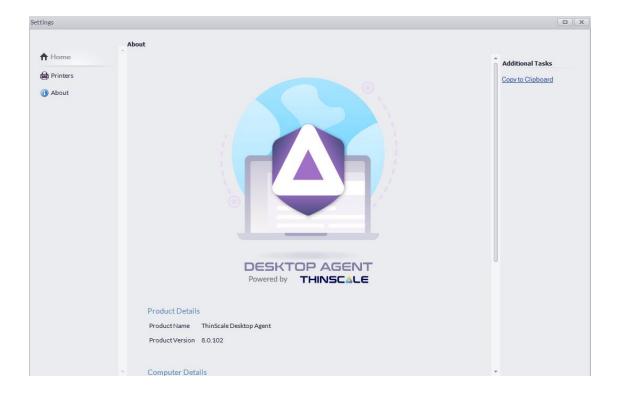

You can also view the binary versions and TDA's version.

Note: version number might be different on your machine, and keep in mind that ThinScale Desktop Agent is powered by ThinKiosk so binaries names can also reference ThinKiosk.

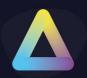

#### **Admin Interface**

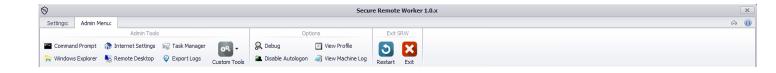

The administrative interface can be accessed via the keystroke [Ctrl] + [Alt] + [U] (and a password) or via the unlock button in the tray. This interface allows an administrator to diagnose any issues or circumvent ThinScale Desktop Agent and access the desktop directly.

| Command Prompt                 | Launch a command prompt as the user                                        |
|--------------------------------|----------------------------------------------------------------------------|
| Windows Explorer               | Launch Windows Explorer and the user's desktop                             |
| Internet Settings              | Open the Internet explorer control panel item                              |
| Remote Desktop                 | Launches an instance of the Microsoft RDP application                      |
| Task Manager                   | Opens the Task Manager interface, if this interface is disabled, ThinScale |
|                                | Desktop Agent will enable it when an unlock command Is received            |
| Export Logs                    | Export the tracing log files                                               |
| Custom Tools                   | Any applications added but restricted to administrators                    |
| Debug                          | Open the Debug interface. This is covered below.                           |
| Temporarily disable auto logon | To log off and manually log on once. Useful for admin access.              |
| View Profile                   | View the xml profile in use by Secure Remote Worker.                       |
| View Machine Log               | View the log file for the ThinScale Desktop Agent Machine Service.         |
| Restart                        | Restarts ThinScale Desktop Agent (if the debug window is open, debug       |
|                                | logging will be enabled from the start)                                    |
| Exit                           | Closes Secure Remote Worker.                                               |

This interface is easily hidden by repeating the keystroke or pressing the unlock button again.

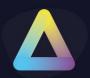

### 6. ThinScale Desktop Agent Browser Interface

TDA's browser interface gives access to a browser window within TDA.

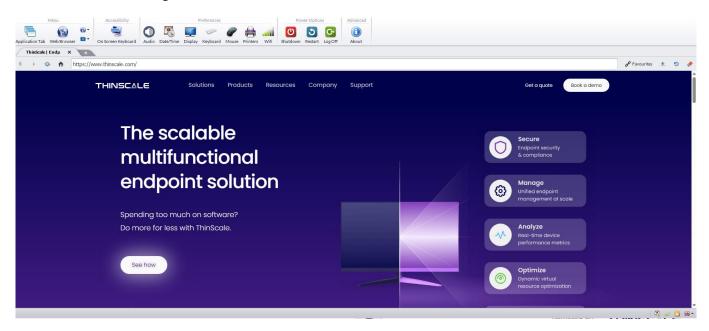

- The URL selection can be populated with VDI access websites or a link of internal/external web pages
- With the browser bar, users can now enter custom URLs if they wish
- The navigation buttons allow a more native browser experience
- All items on the interface can be hidden/disabled if required
- Cache can be cleared
- Multiple tabs can be opened

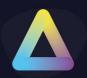

### 7. ThinScale Desktop Agent Applications Interface

The ThinScale Desktop Agent applications interface provides access to both locally installed applications and resources published from Citrix StoreFront, VMware Horizon and Microsoft RDS brokers.

#### **SRW Mode**

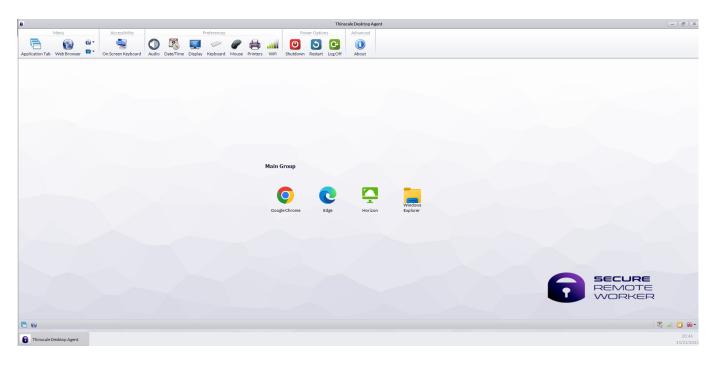

#### TK Mode

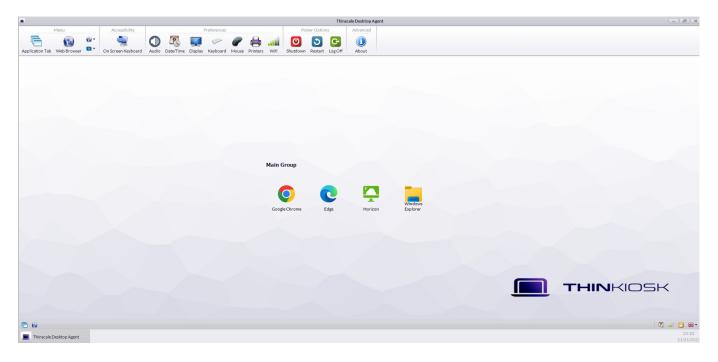

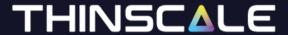

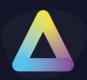

### **Local Applications Mapped Network Drives**

Within the local applications Tab you can publish:

- Locally installed applications
- VMware View connections
- Citrix ICA files
- Microsoft Remote Desktop Services RDP files
- Browsers shortcuts
- Shared Network drives
- VPNs and more

The above applications can be auto launched too!

#### **Websites**

Within the Website Tab you can:

- Restrict and control every button
- Restrict access to the Web Paes behaviour
- Create Folder or multiple Folder for Favourites links

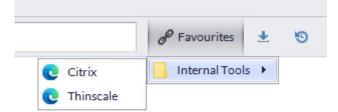